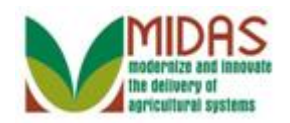

#### **Purpose**

 The purpose of this work instruction is to describe how to create a Marriage Representative Capacity relationship.

#### **Trigger**

Perform this procedure when Marriage representative capacity must be created.

#### **Prerequisites**

 A customer record for the person who will have a Marriage relationship must be saved in Business Partner.

## **Helpful Hints**

- To see the details of a Representative Capacity you must go in from the customer record of the individual who has granted the relationship. As an example, if a husband has given his wife Spousal Signature authority you must go in from the husband's customer record to see the details.
- "xxxx" within a document represents a variable, which may consist of a name, number, etc.
- In the field description tables, **R** indicates the action is required, **O**  indicates the action is optional, and **C** indicates the action is conditional.
- The following notes may be used throughout this work instruction:

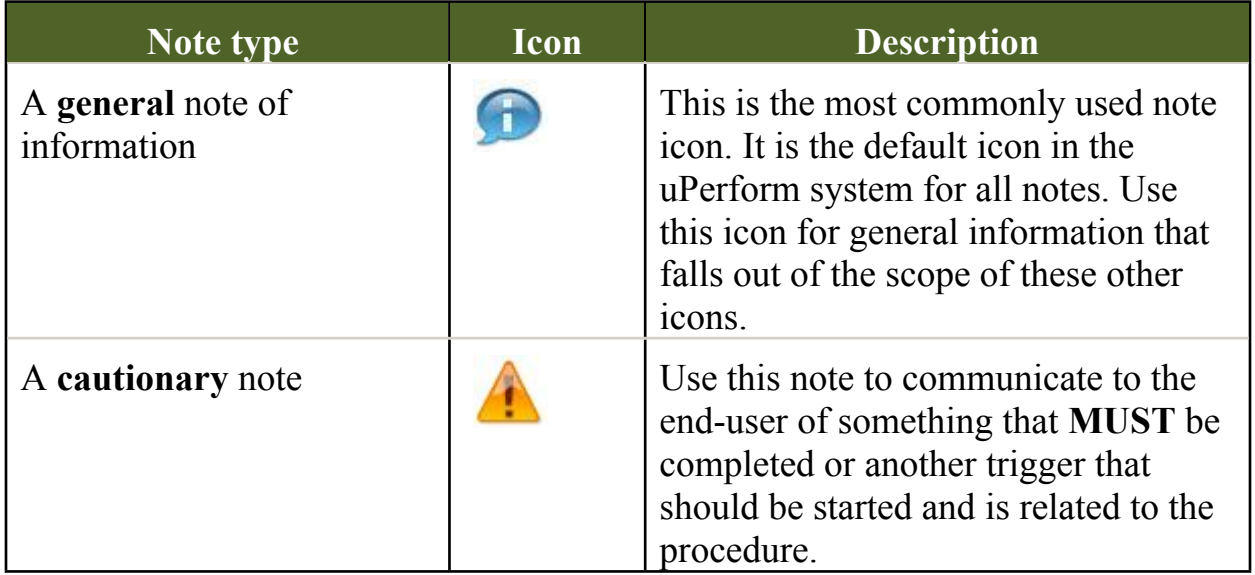

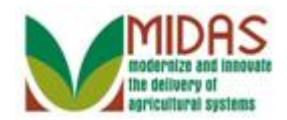

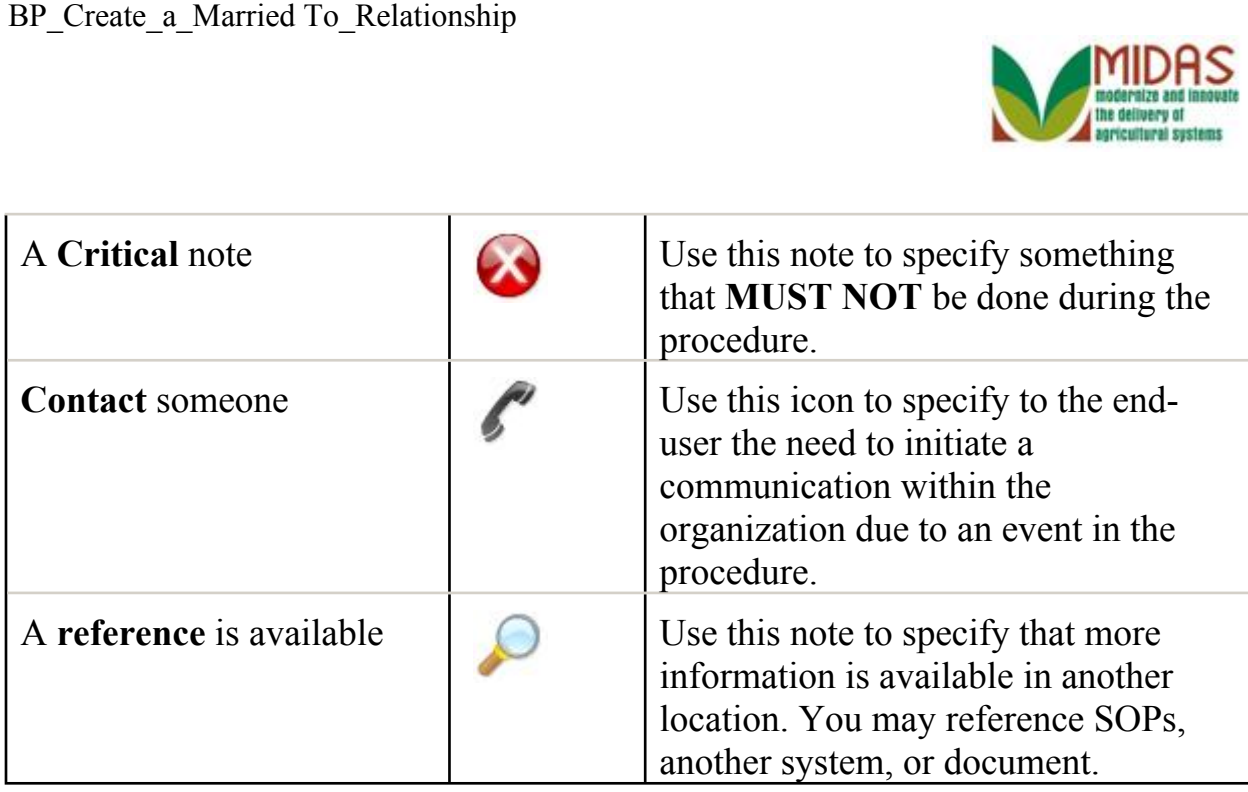

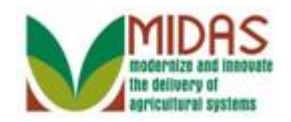

## **Procedure**

**1.** Start the transaction from the MIDAS CRM Home Page.

#### **Home**

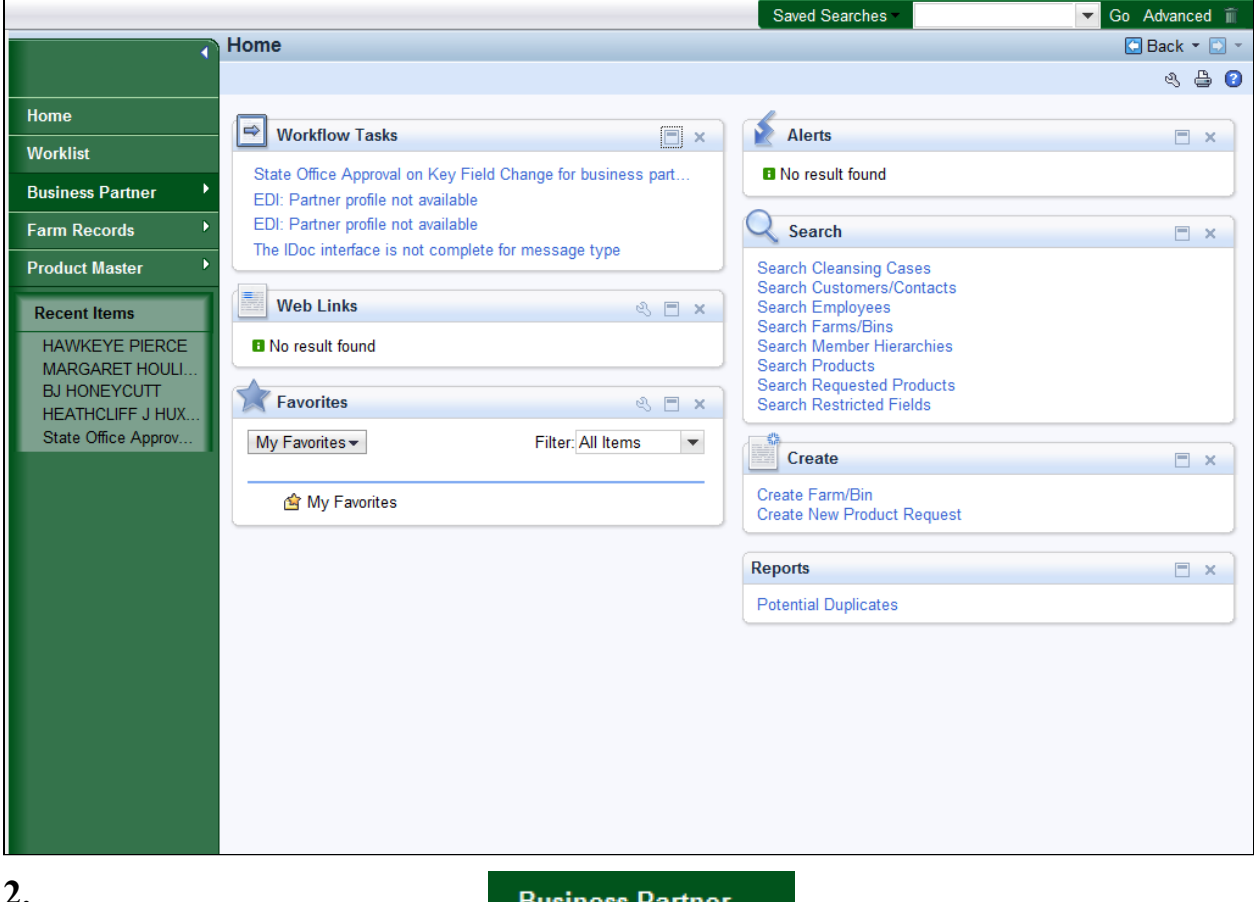

**2.** Click the **Business Partner** Business Partner button to go to the Accounts page.

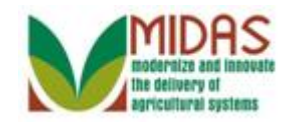

# **Accounts**

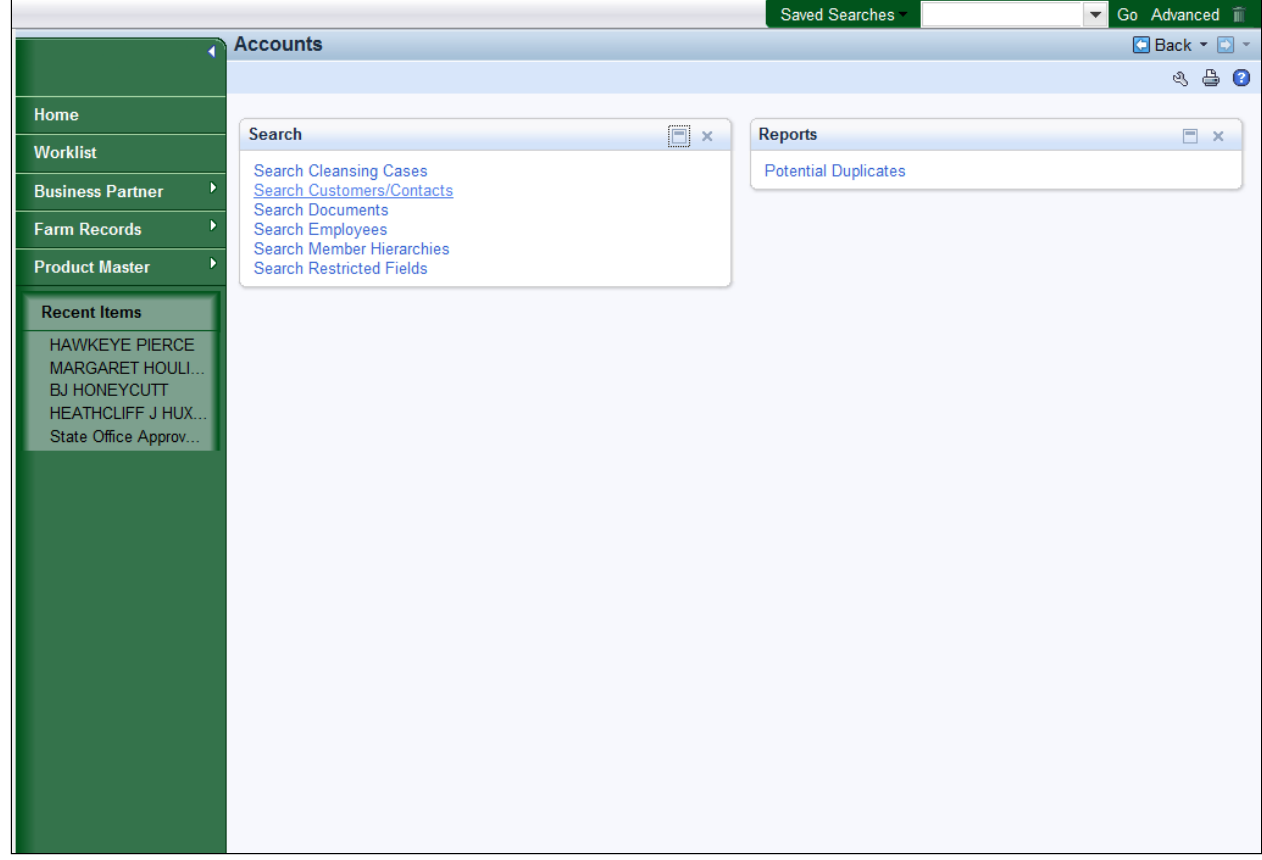

**3.** Click the **Search Customers/Contacts Search Customers/Contacts** link to go to the Search: Customer page.

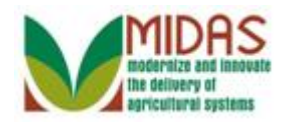

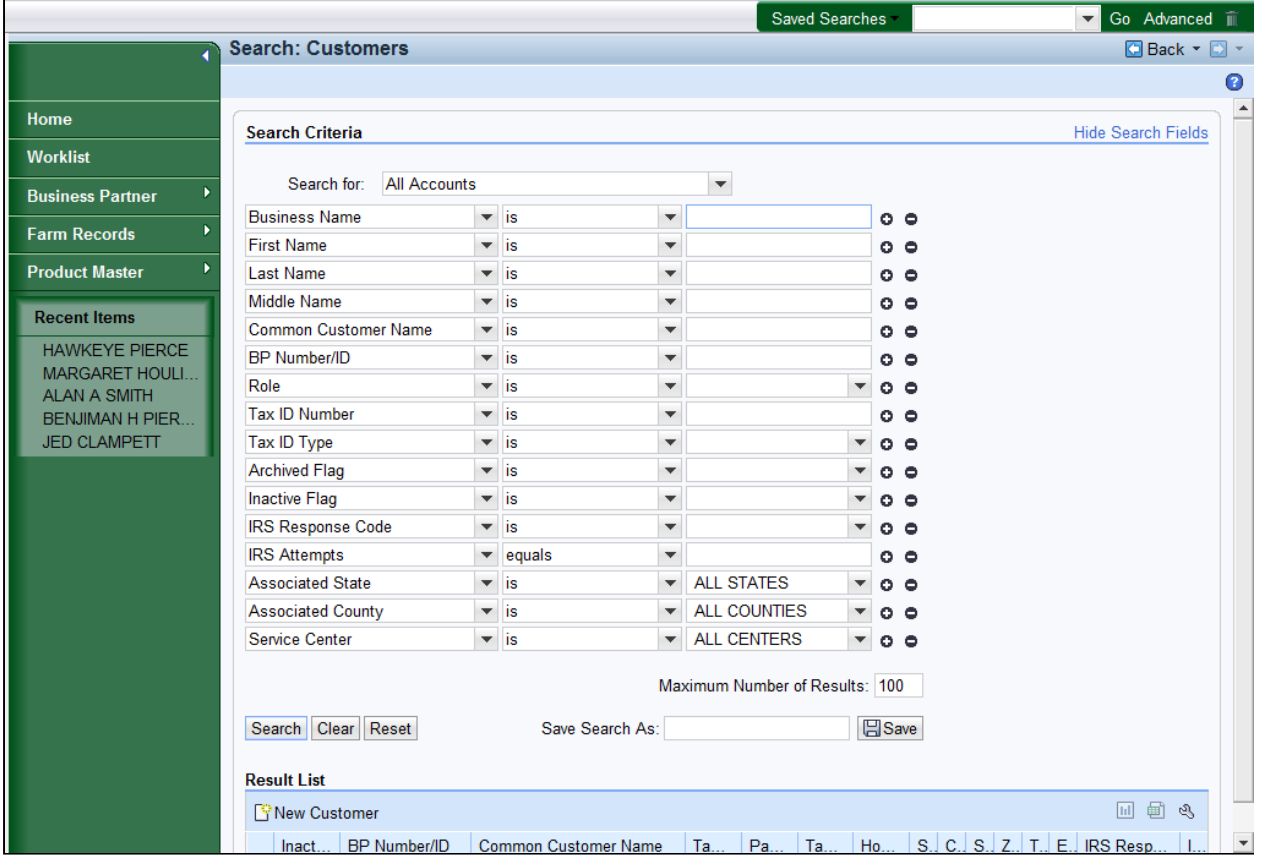

**4.** As required, complete/review the following fields:

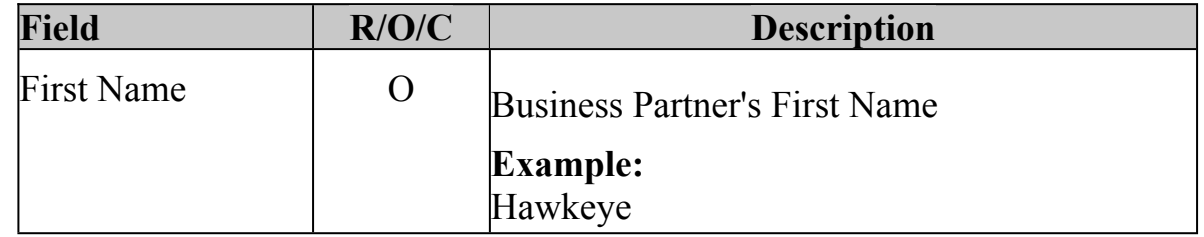

 Multiple different ways to search for a BP record. In this example, we used the First Name only. Refer to the *BP Search Customer Business Partner Record* work instruction for further details.

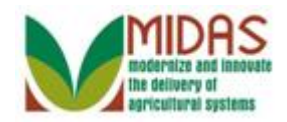

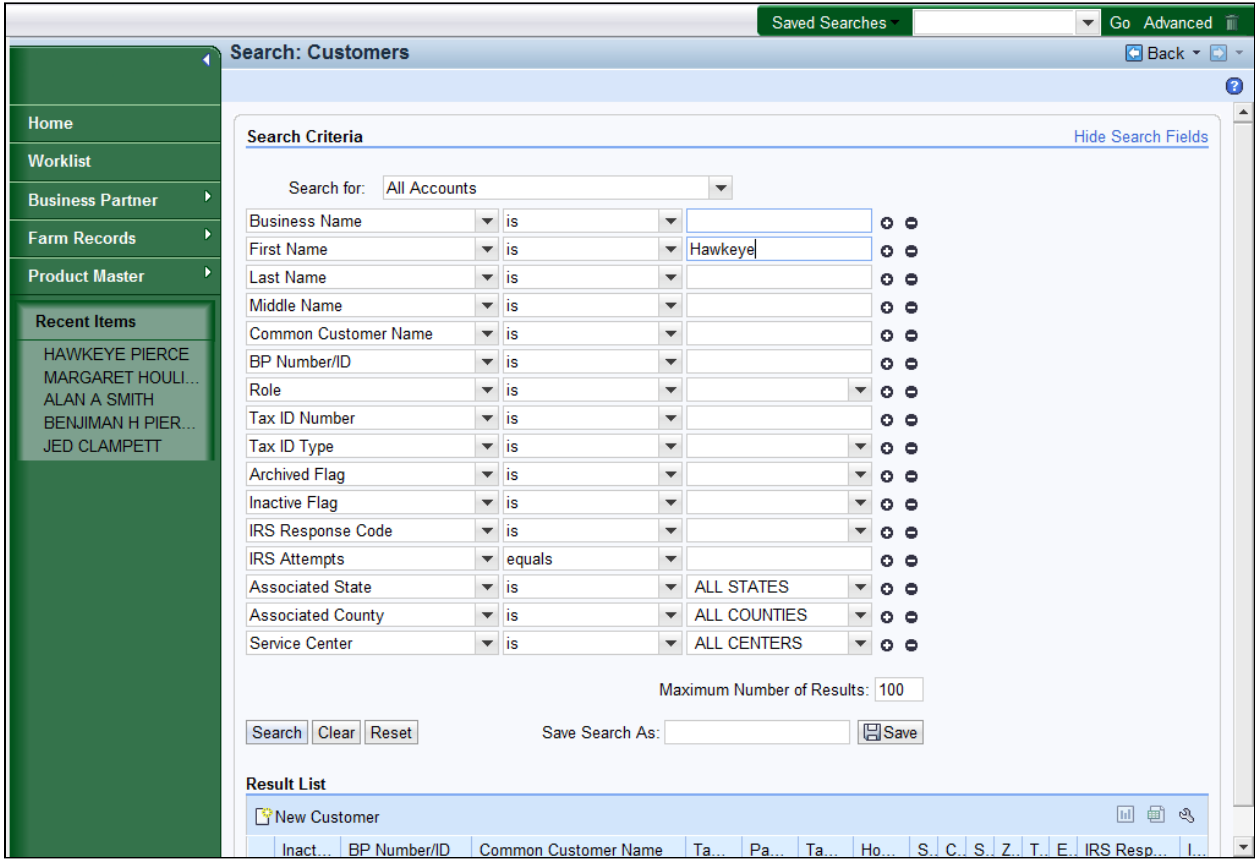

**5.** Click the **Search Search** button to display the Search results for the criteria entered.

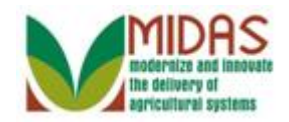

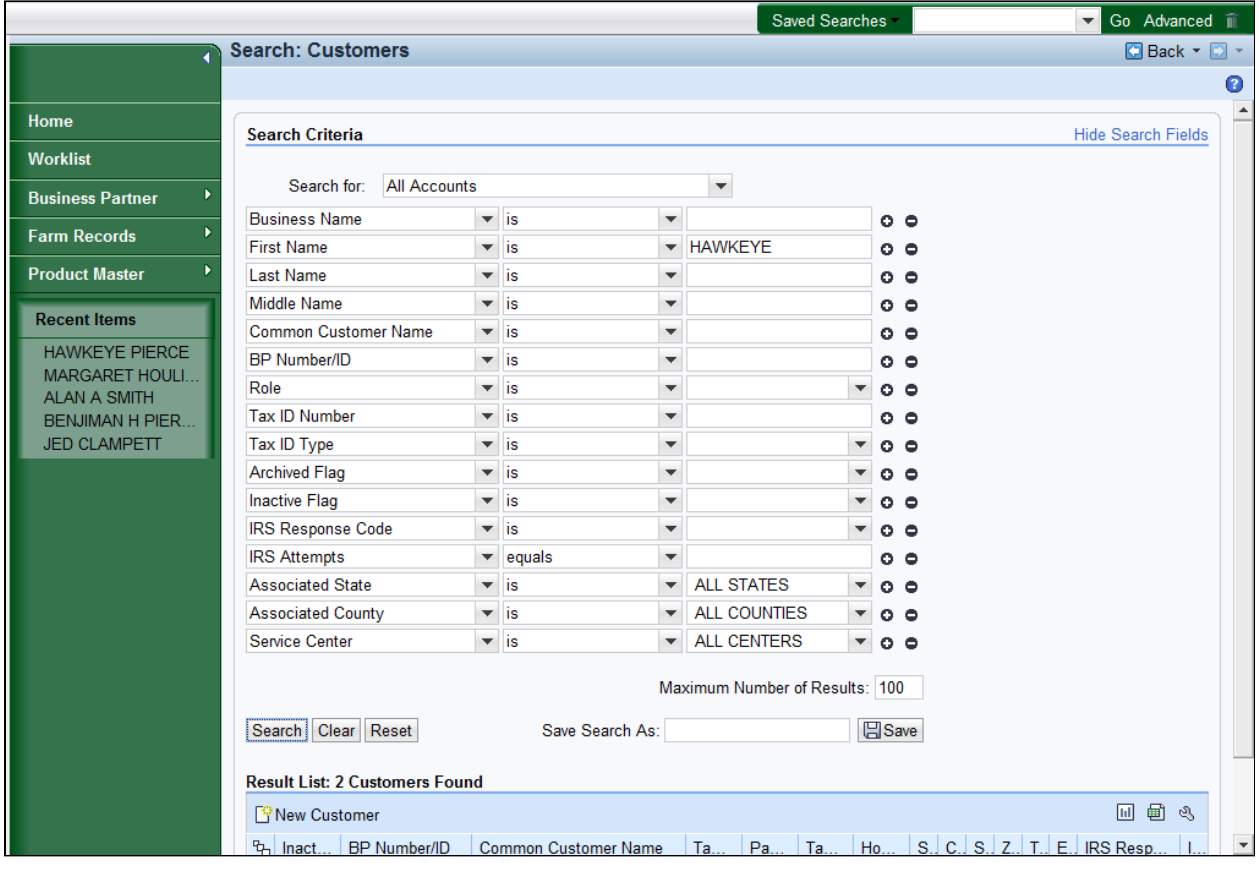

**6.** Scroll to display the **Result List** table to view the search results.

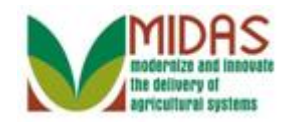

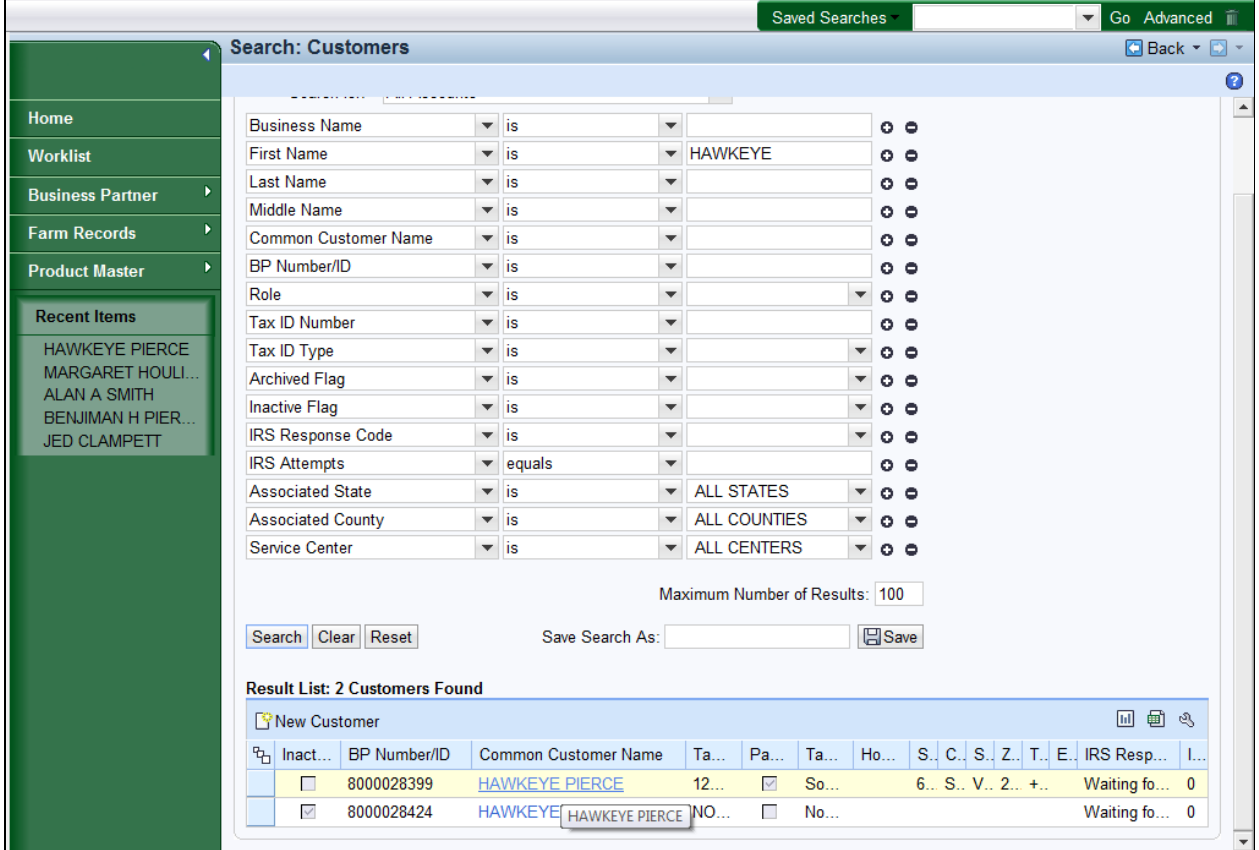

 **7.** � Select the **Common Customer Name** from the **Results List** (HAWKEYE PIERCE) **HAWKEYE PIERCE** to go to the Customer page.

#### BP\_Create\_a\_Married To\_Relationship

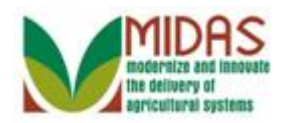

# **Customer: HAWKEYE PIERCE**

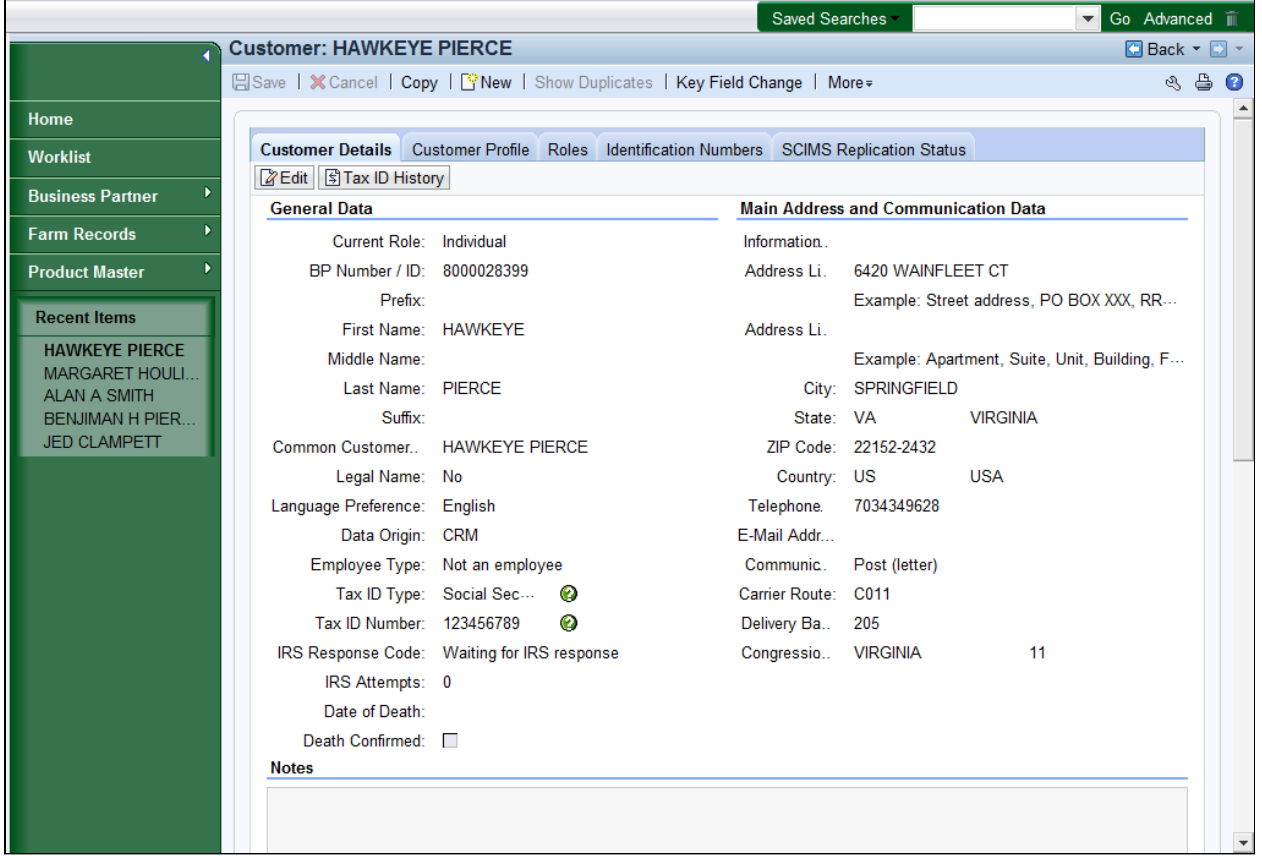

**8.** Scroll to display the **Representative Capacity** assignment block.

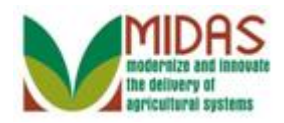

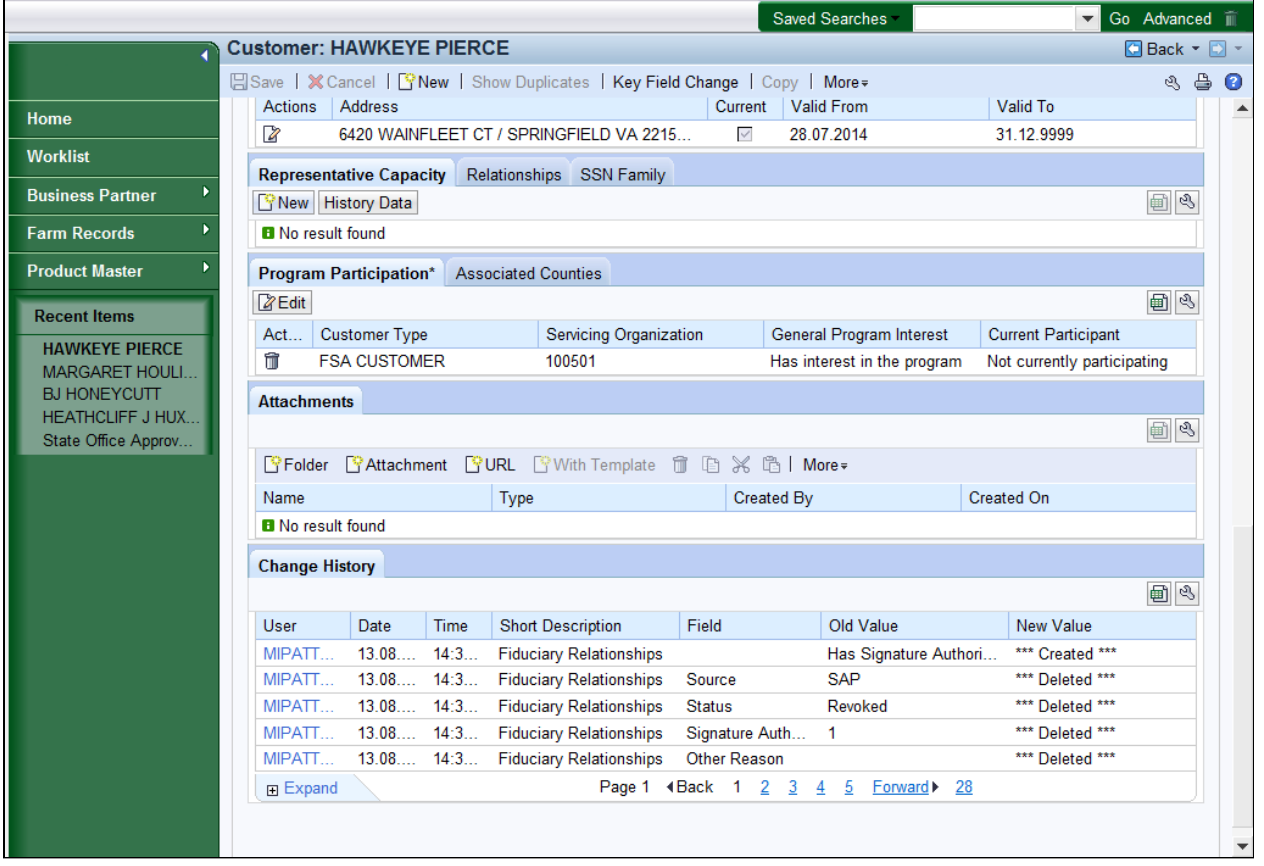

 **9.** Click the **New** button in the **Representative Capacity** assignment block to create a fiduciary relationship for the selected customer record.

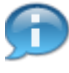

 May need to use the bar along the right side to scroll or your mouse to move up or down the BP record.

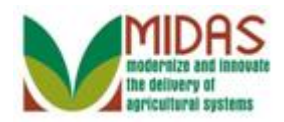

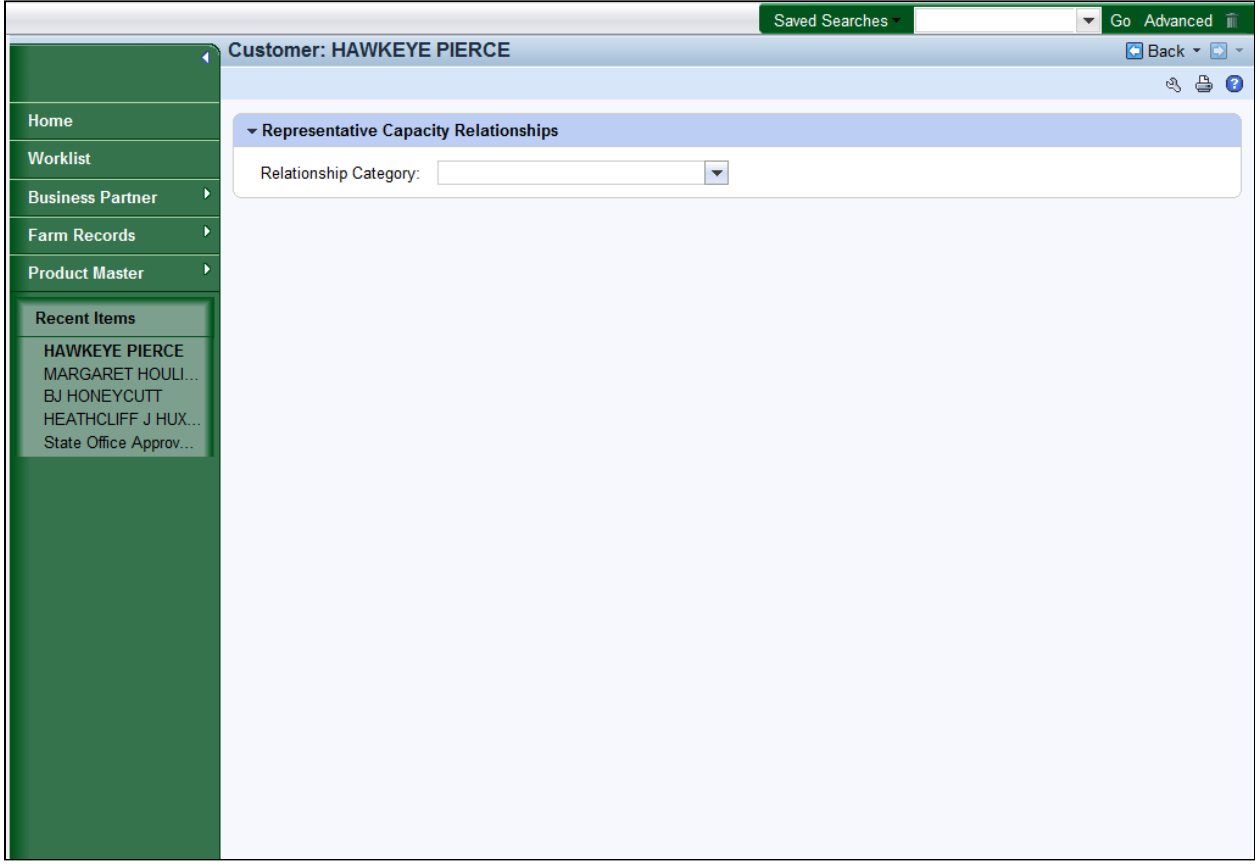

10. Click the **Relationship Category** dropdown list icon button to display the list of relationship categories.

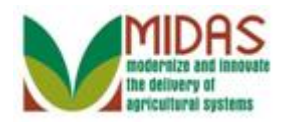

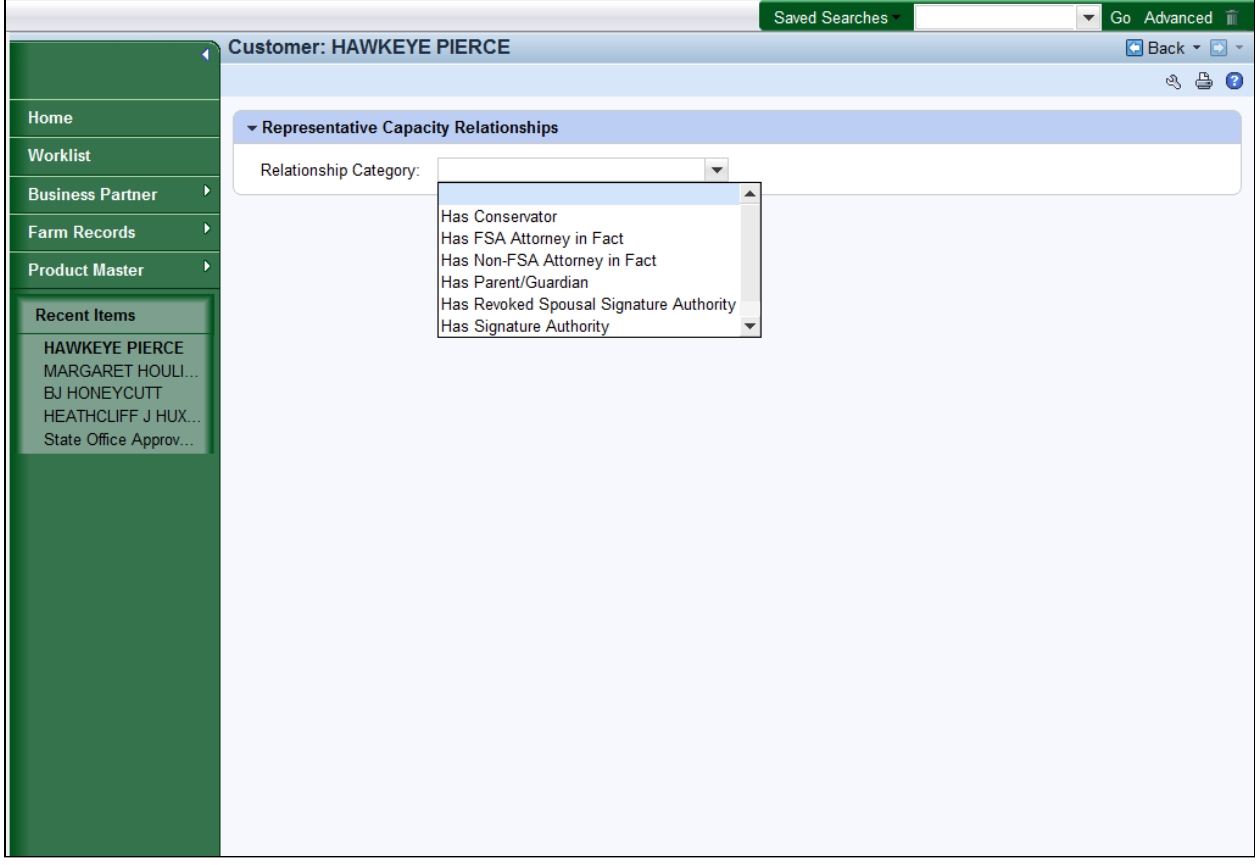

**11.** Scroll to display the entire list of relationship options.

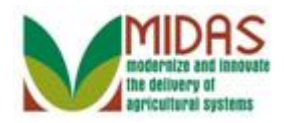

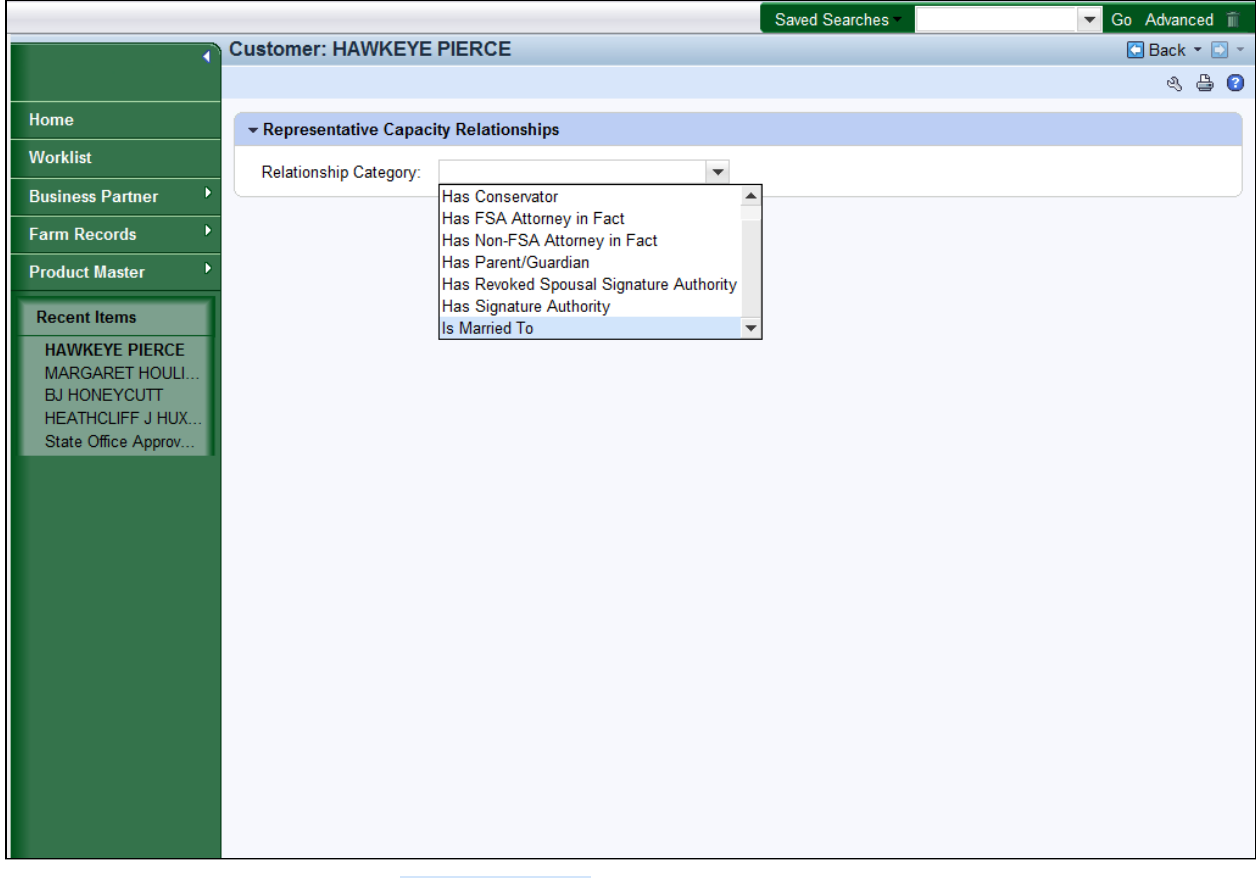

12. Select Is Married To **Status Married To** from the Relationship Category list.

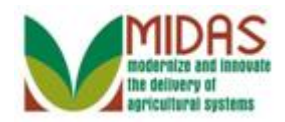

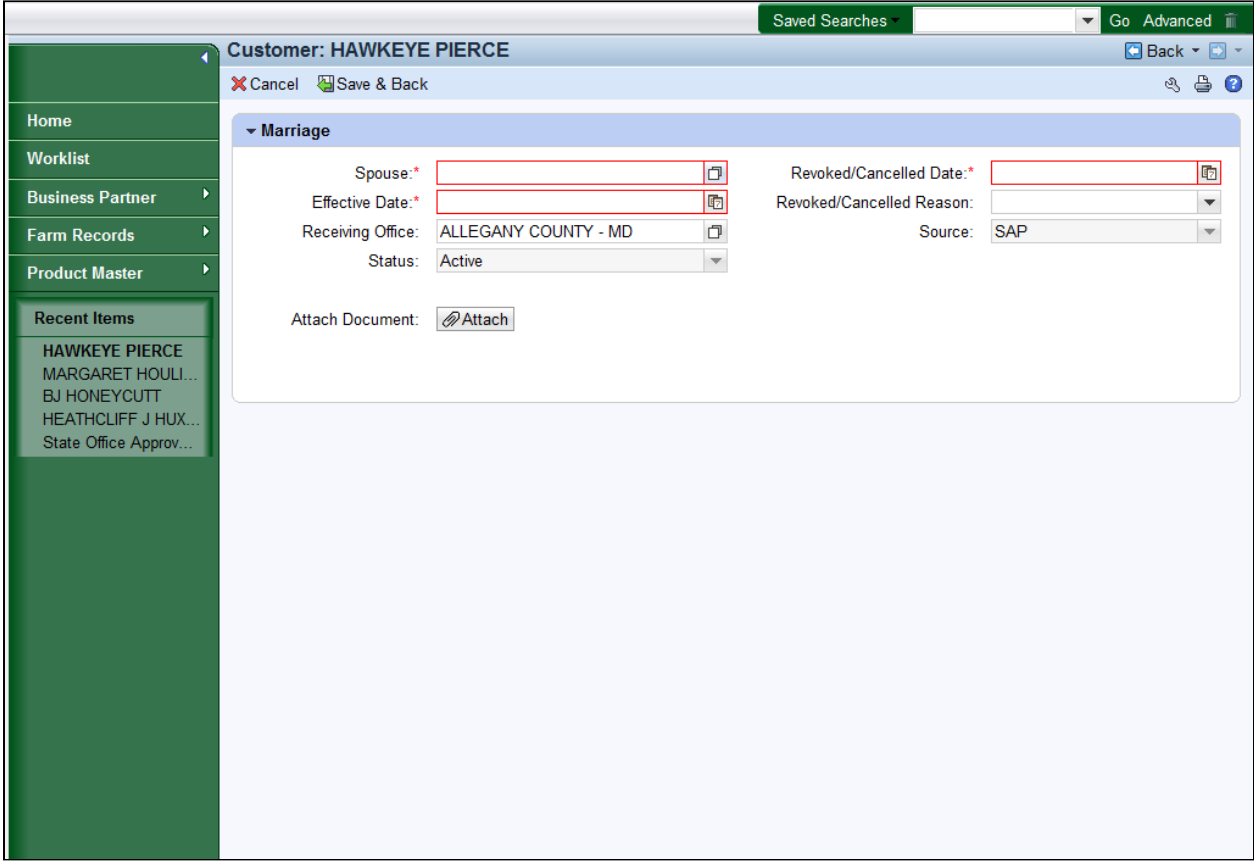

**13.** Click the **Spouse** field Open Input Help **D** button to go to the Search Criteria screen.

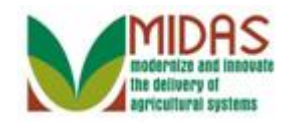

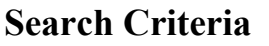

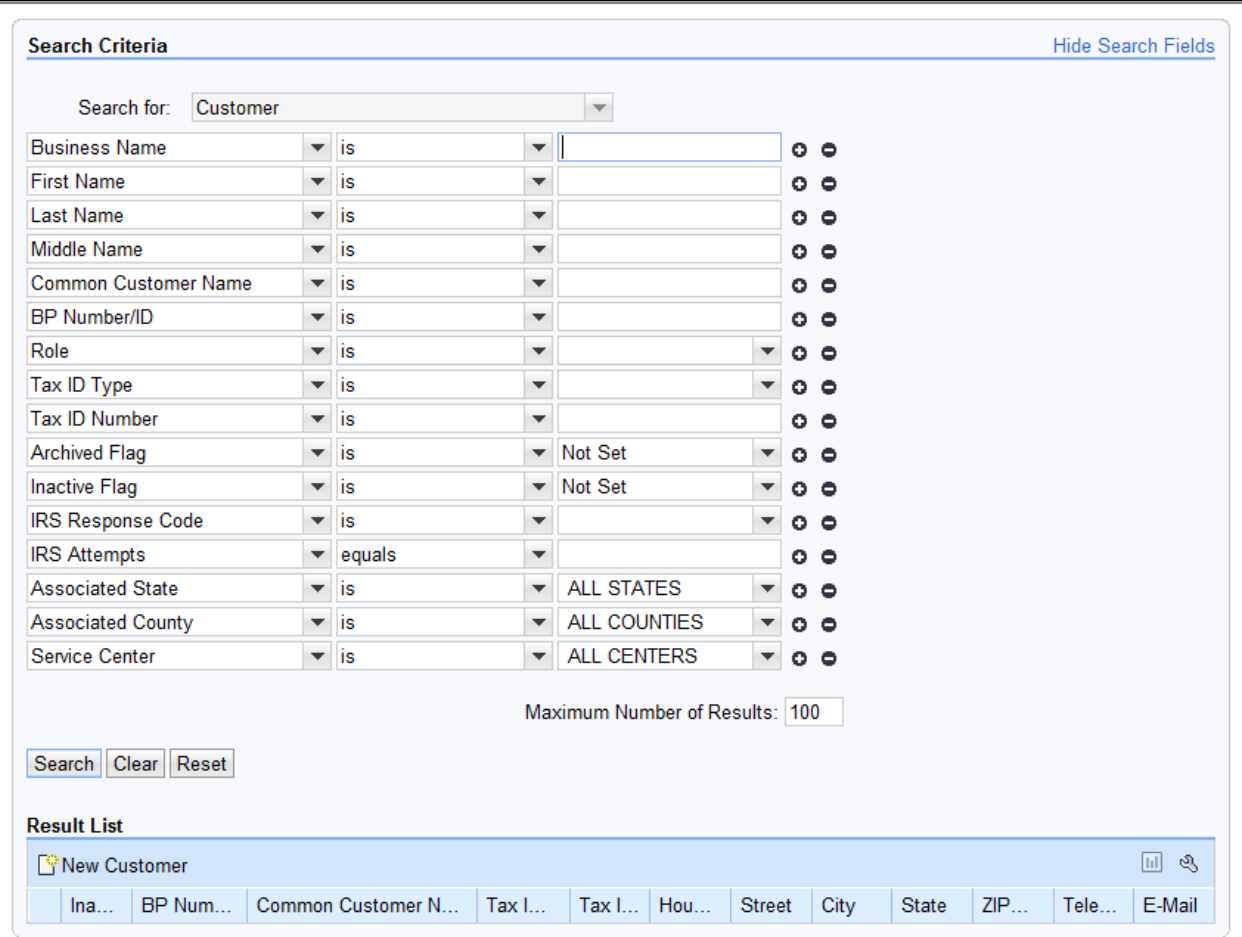

**14.** As required, complete/review the following fields:

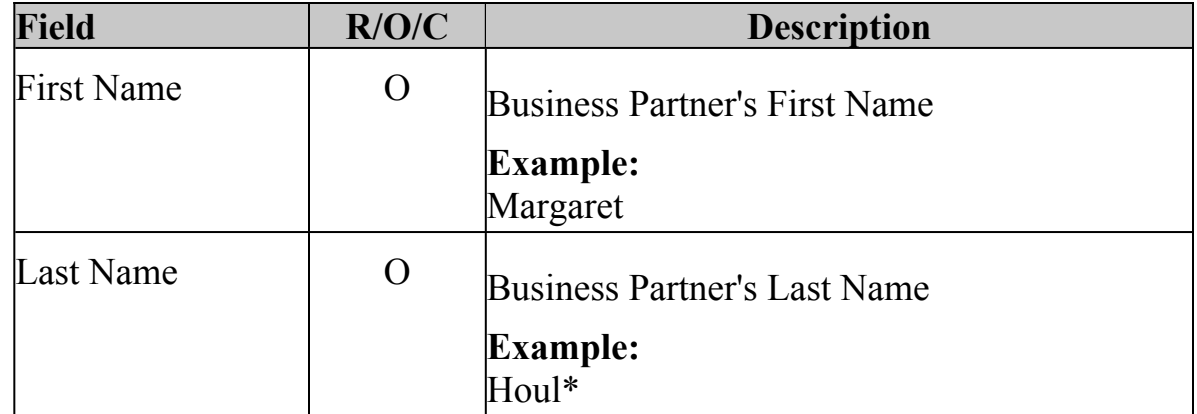

 Wildcard placed before and after the search term displays results that  $\Box$ contain the search term anywhere. A wildcard before the search term

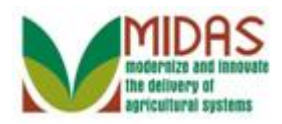

BP\_Create\_a\_Married To\_Relationship displays results where the term is NOT the first word. A wildcard after the search term displays results where the word IS the first word.

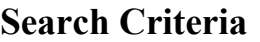

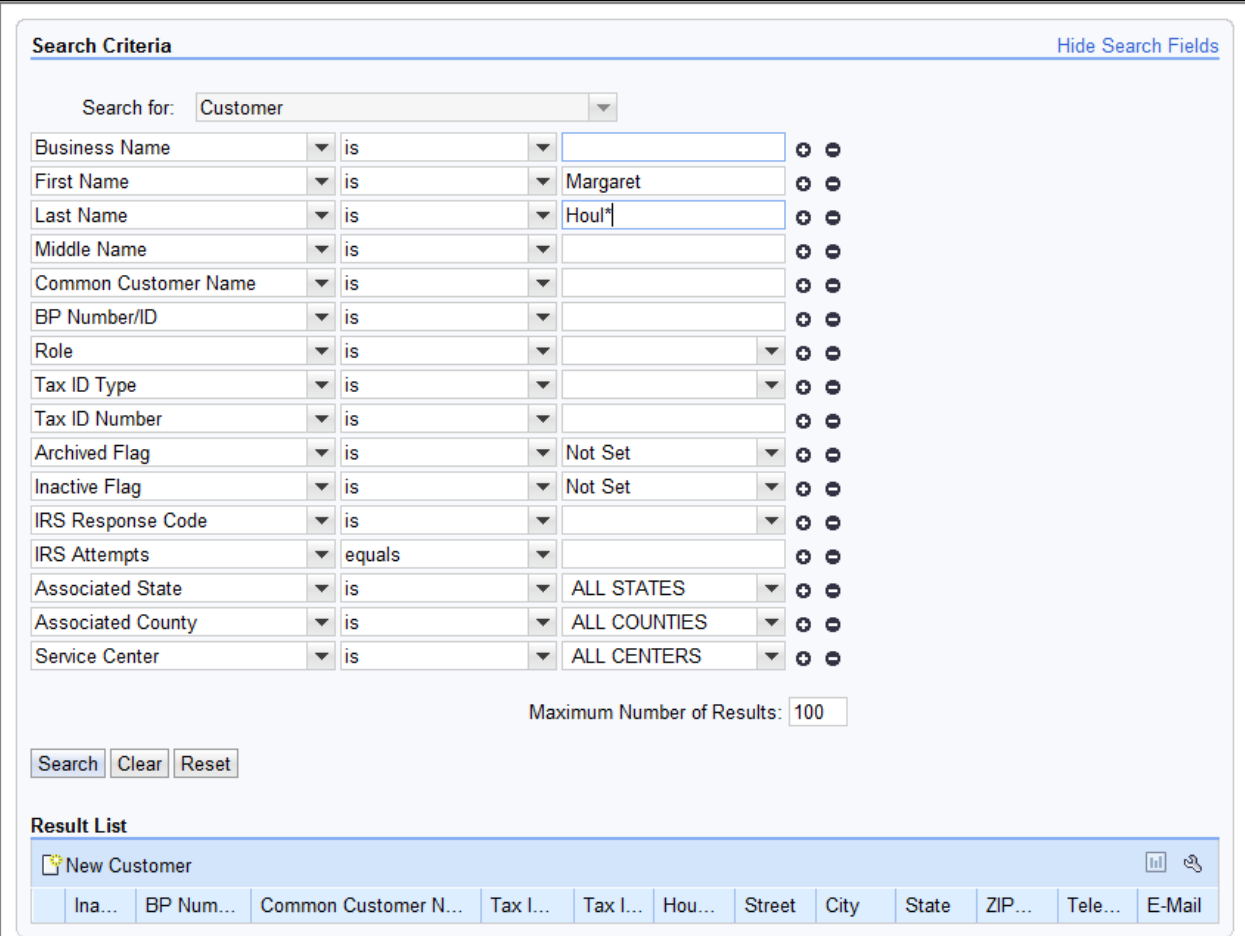

15. Click the **Search** Search button to search for a list of Customers that meet the search criteria entered.

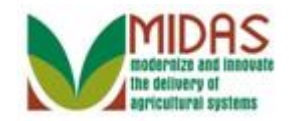

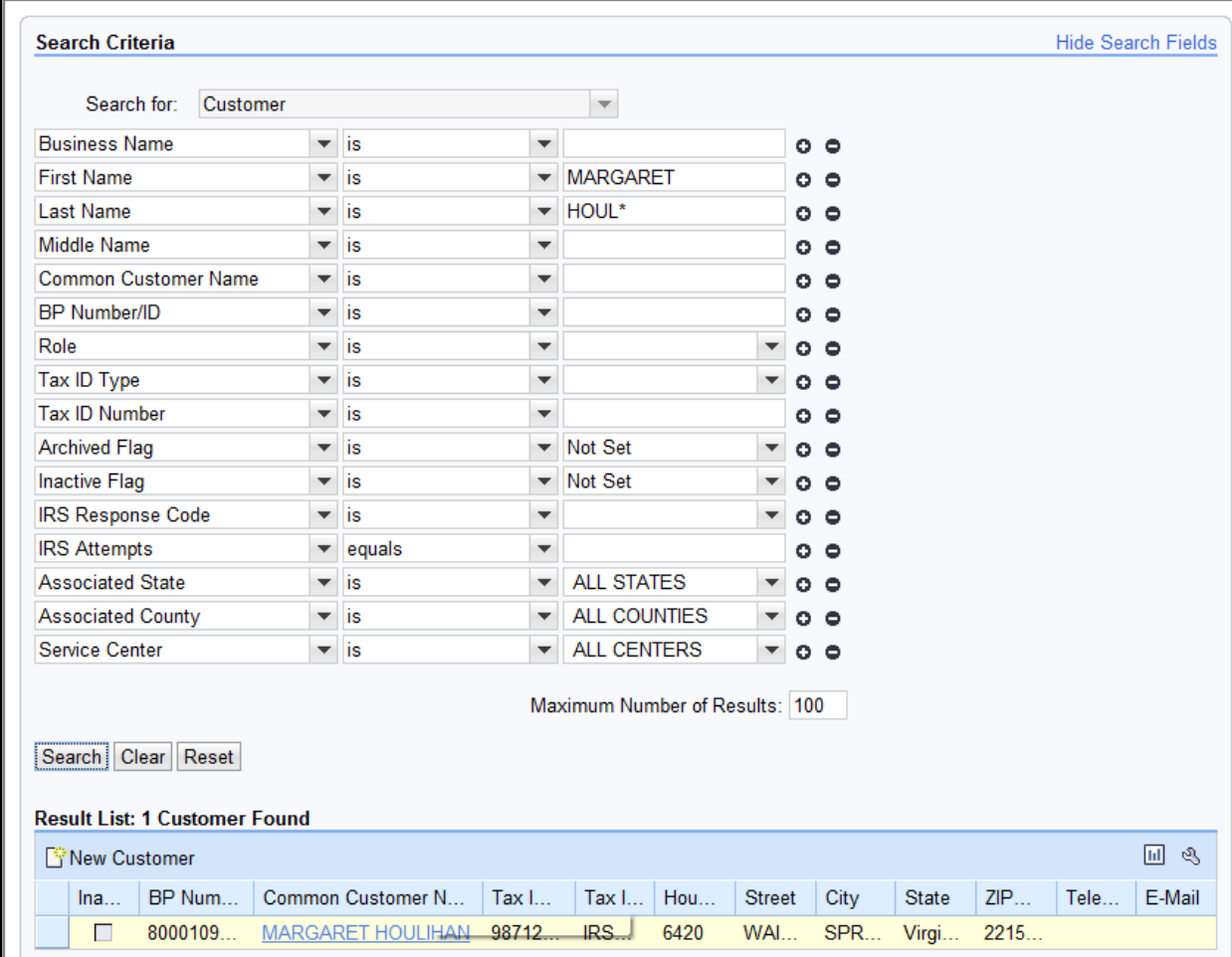

# **Search Criteria**

16. Click the **Common Customer Name** from the **Result List** (MARGARET HOULIHAN) MARGARET HOULIHAN to go to the Customer page.

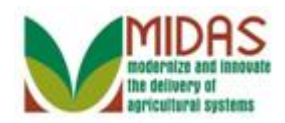

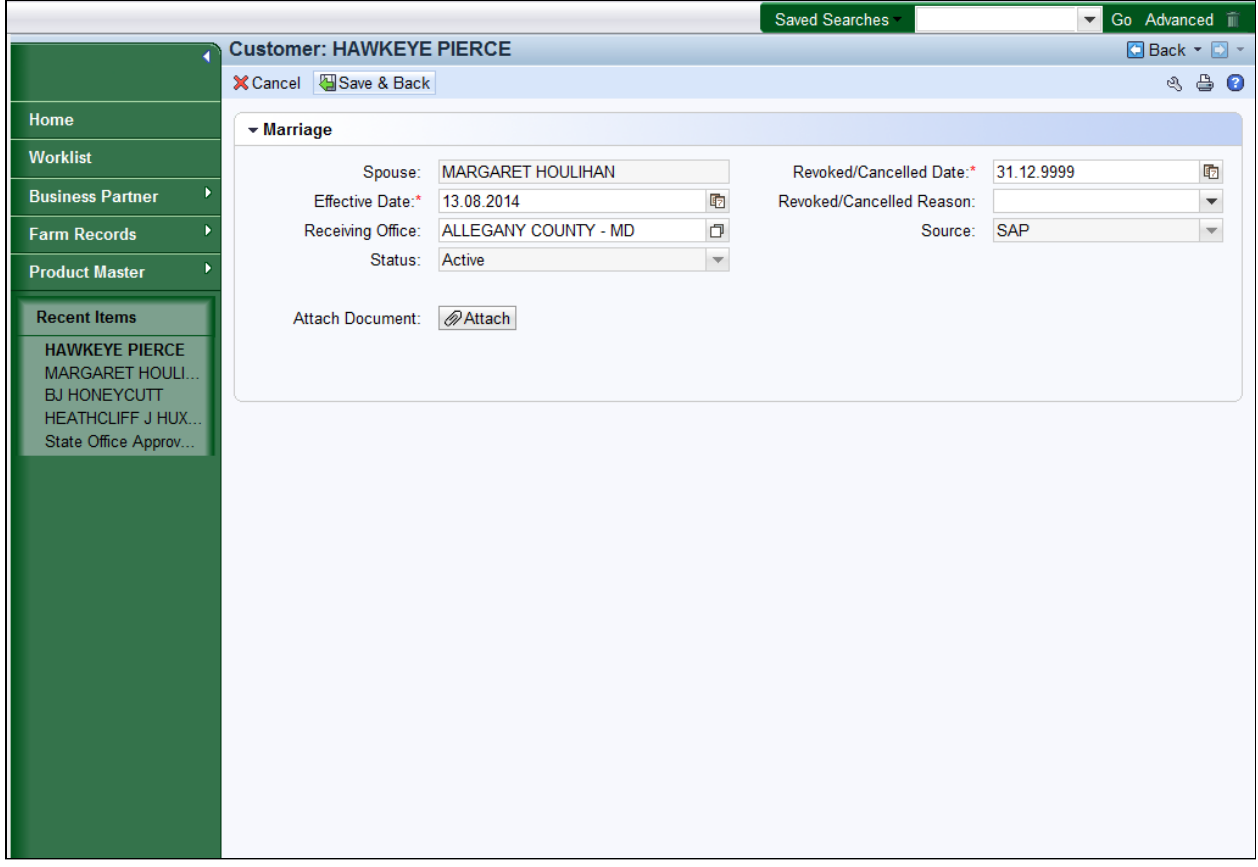

17. Click the **Save & Back B**<sup>Save & Back</sup> button to create the Married To relationship.

 The **Effective Date** defaults to current date, while the **Revoked/Cancelled Date** defaults to a future date. Both fields can be changed.

 If the receiving office does not default, use the Open Input Help button to select a receiving office.

#### **Submit Relationship**

By recording this Marriage in the system, signature authority will be automatically granted between spouses. If one or both spouses is either incompetent or wishes to deauthorize signature authority for the other, please also create a new representative capacity relationship for Spousal Signature Deauthorization.

Yes No

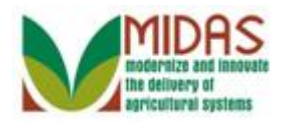

- **18.** Click the Yes<sup>*Yes*</sup> button to validate the relationship.
	- After the **Yes** button is selected, you are returned to the Customer BP record and a line item is added to the **Representative Capacity**  assignment block. In this example, the customer was being granted (Is) the married to relationship. To deauthorize a Spousal Signature Authority, please refer to *Revoke Spousal Authority* work instruction.

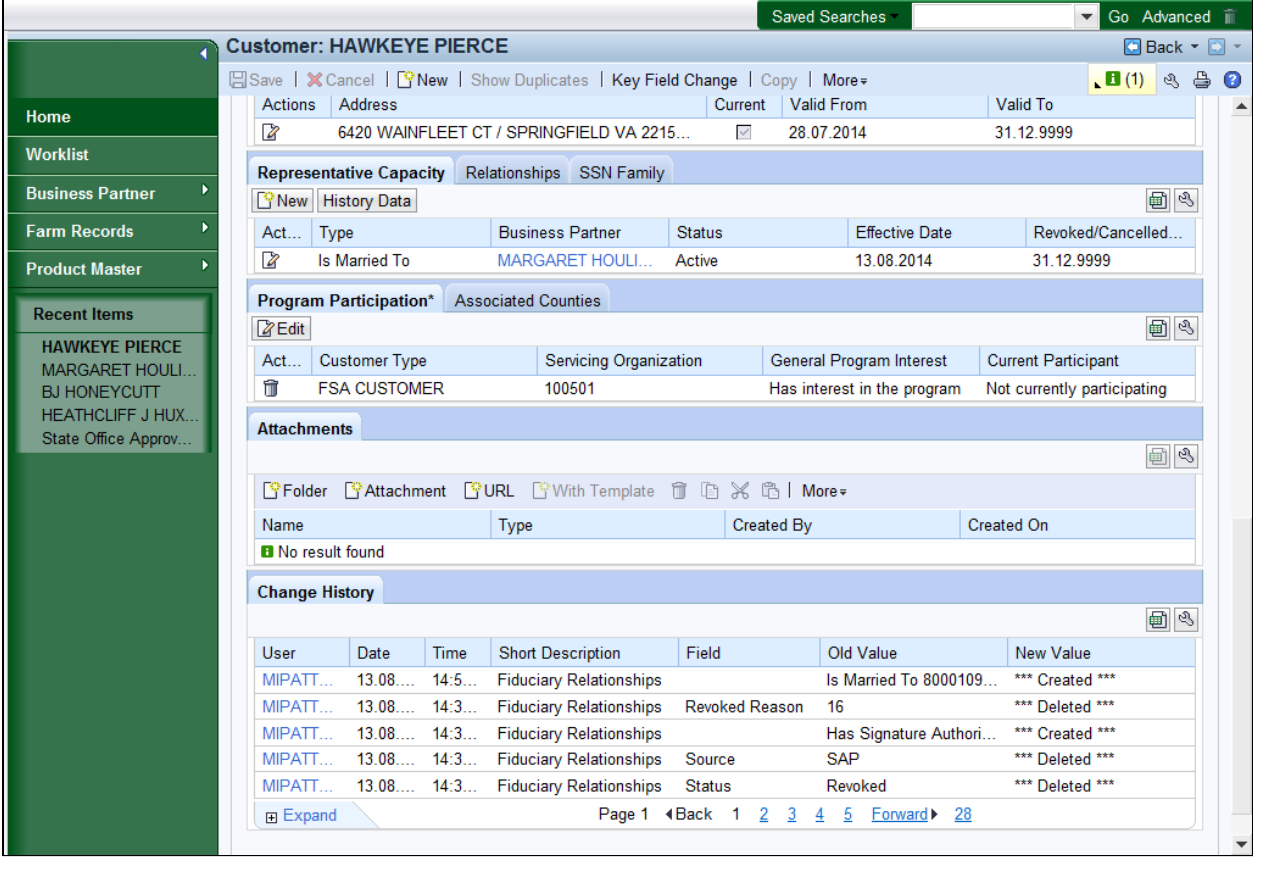

Click the Home

**19.** Click the **Home Home button** to return to the CRM Home

page. You have completed the transaction.

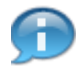

 Under the **Representative Capacity** assignment block, a **Is Married to** Representative Capacity has been created.

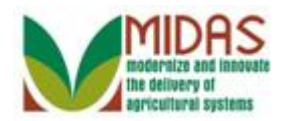

**Result** 

You have created a Marriage Representative Capacity relationship.